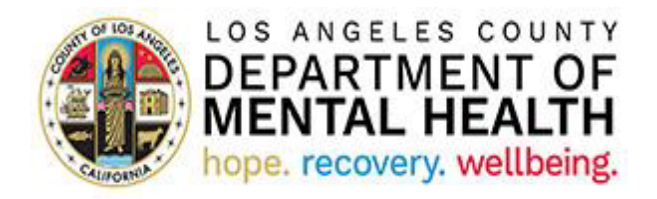

# **Consumer Perception Survey (CPS)**

**Application User Guide** 

**v2022.1.0 April 28, 2022**

# **Table of Contents**

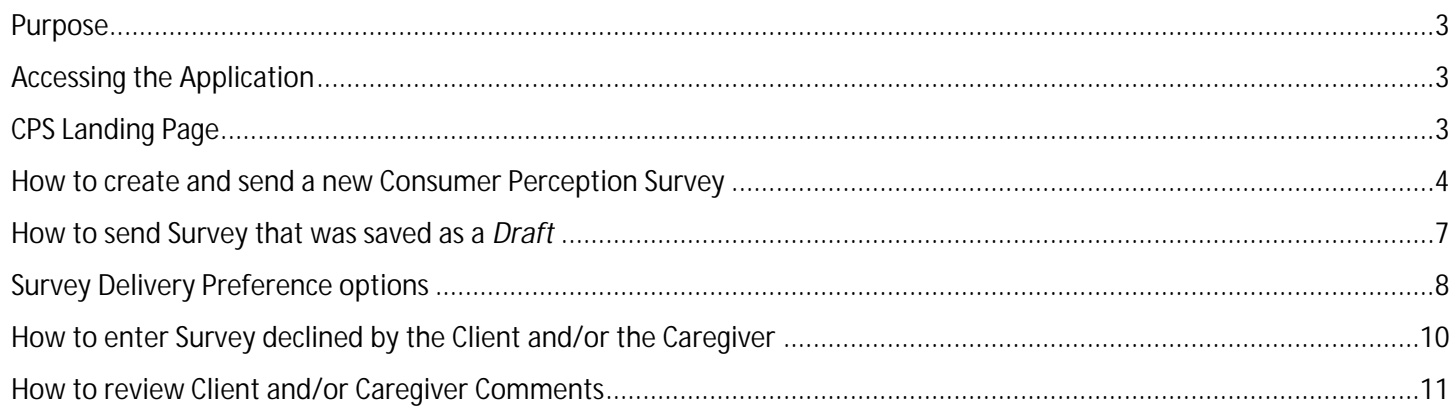

#### <span id="page-2-0"></span>Purpose

The California Department of Health Care Services utilizes Consumer Perception Surveys (CPS) to collect data for the federal National Outcome Measures required by the Substance Abuse and Mental Health Services Administration. As recipients of the federal Community Mental Health Services Block grant, the Los Angeles County Department of Mental Health (LACDMH) must administer CPS in our outpatient programs at least annually. Currently, the assigned survey period is planned for one week in Spring (May or June). As the nation's largest and linguistically diverse county mental health plan, LACDMH has seen completed CPS forms in the ten to fifteen thousand range.

As a resource tool for LACDMH outpatient providers from directly operated and contracted programs, the CPS User Portal significantly reduces the cost, labor, and human errors associated with managing paper-based surveys. In the outpatient programs, CPS Portal Users will use the application to email or text CPS forms to clients and their families in their preferred languages (English, Armenian, Spanish, Persian, Filipino, Korean, Russian, Vietnamese, Khmer, Chinese Simplified and Chinese Traditional). The electronic version of CPS that providers send uses logic branches/skip logic according to the clients and their families' responses. The survey type (Youth, Families, Adult, or Older Adult) will automatically match the clients' age. CPS Portal Users in Administrative roles, such as LACDMH Quality Improvement, will use the Dynamics version of the application to manage provider participation and track trends in survey return rates by type, language, and Service Area.

#### <span id="page-2-1"></span>Accessing the Application

To access the CPS Dynamics Application, copy and paste the below URL into your internet browser. The recommended browsers are Google Chrome and Microsoft Edge.

https://lacdmhprod20.crm9.dynamics.com/apps/cps

#### <span id="page-2-2"></span>CPS Landing Page

After successfully logging into the CPS Application, you will see a list of Programs associated with your Log In.

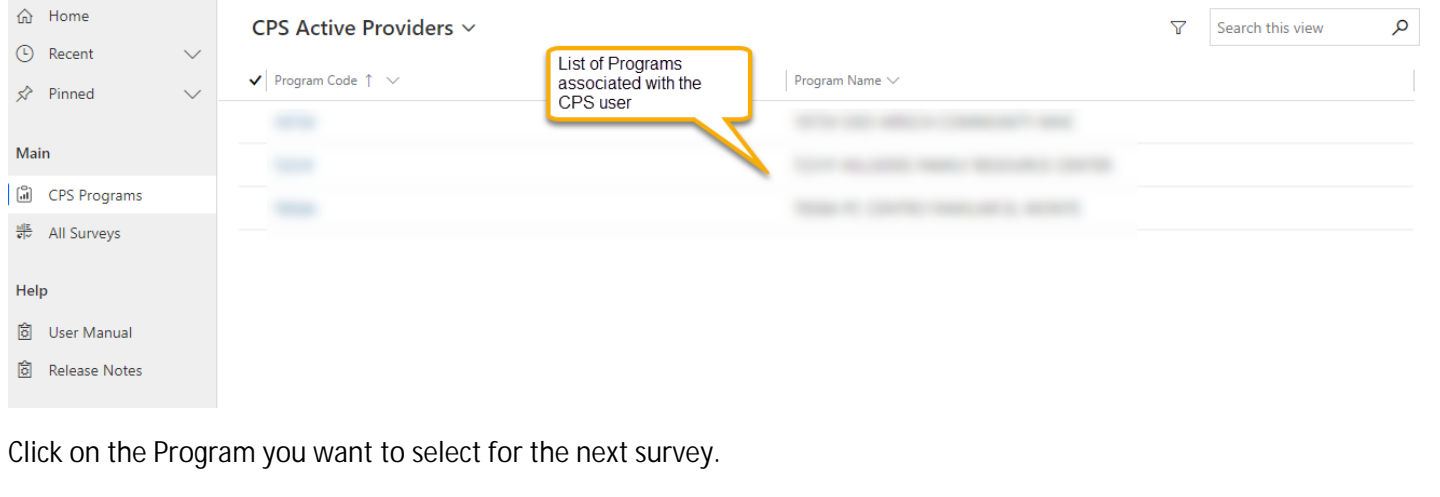

By default, the view has recently created surveys on top. The survey list can be sorted in ascending or descending order based on the values in any column. In addition, you can select one of the filtering options under "Filter by".

<span id="page-3-0"></span>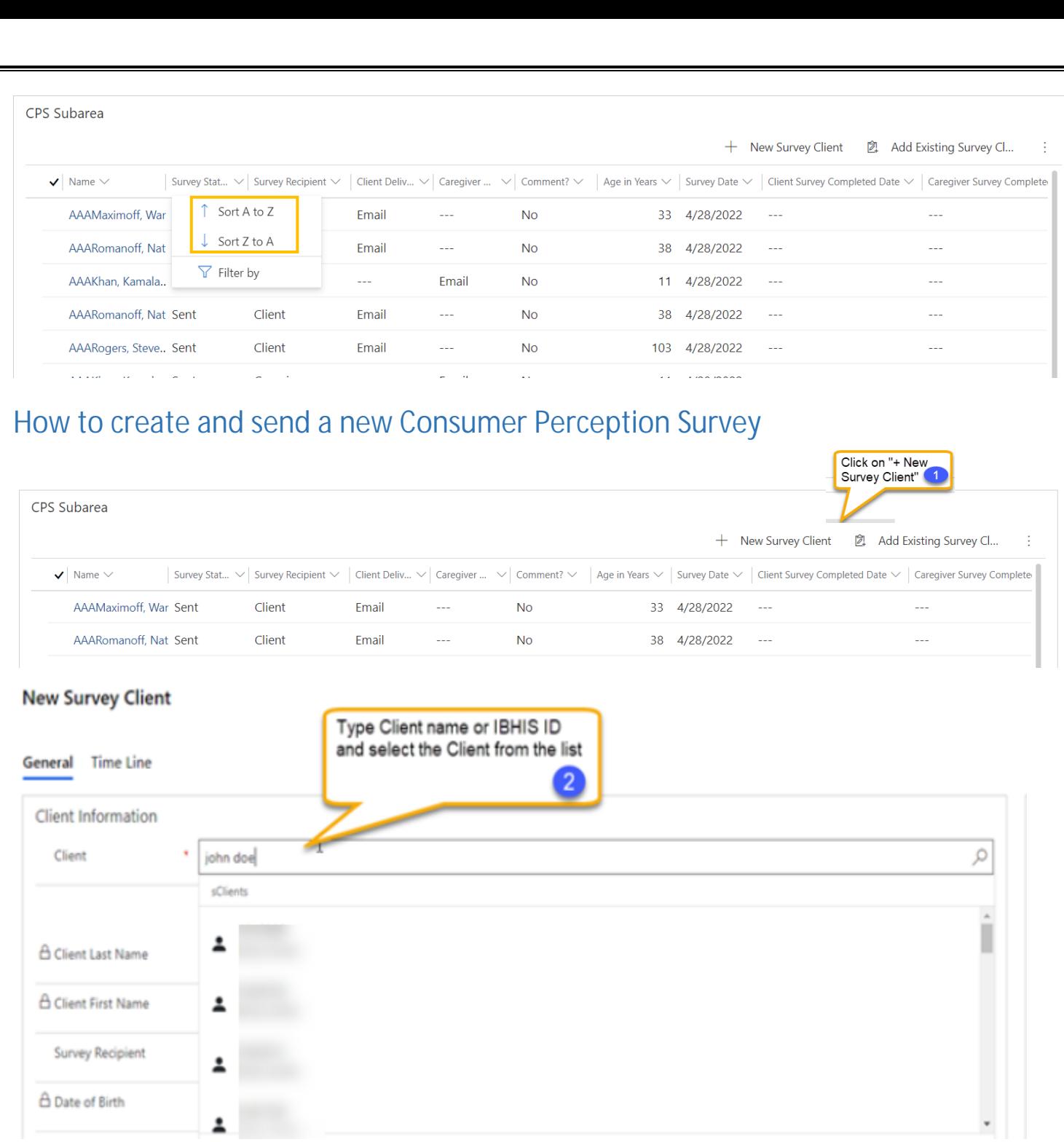

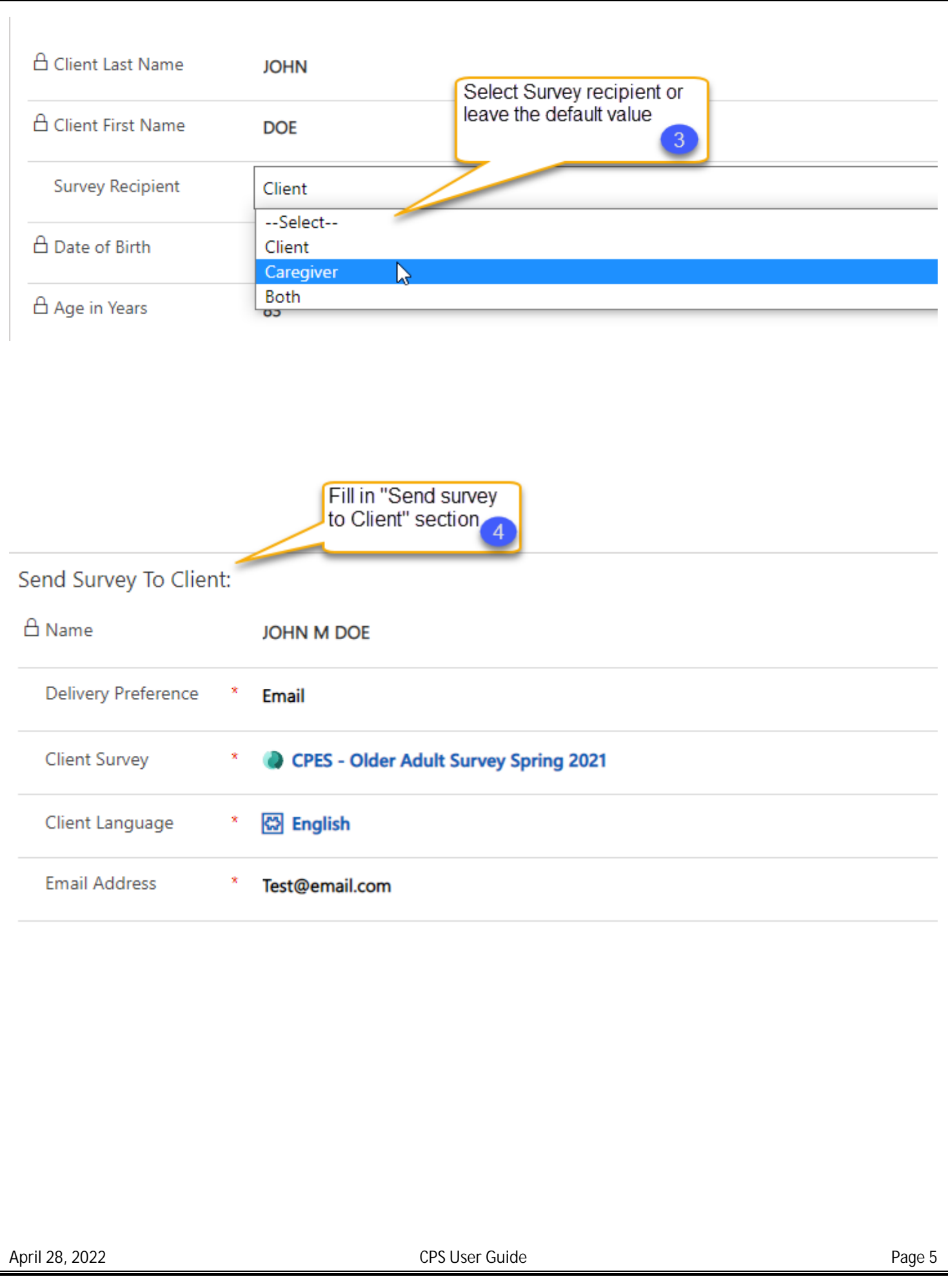

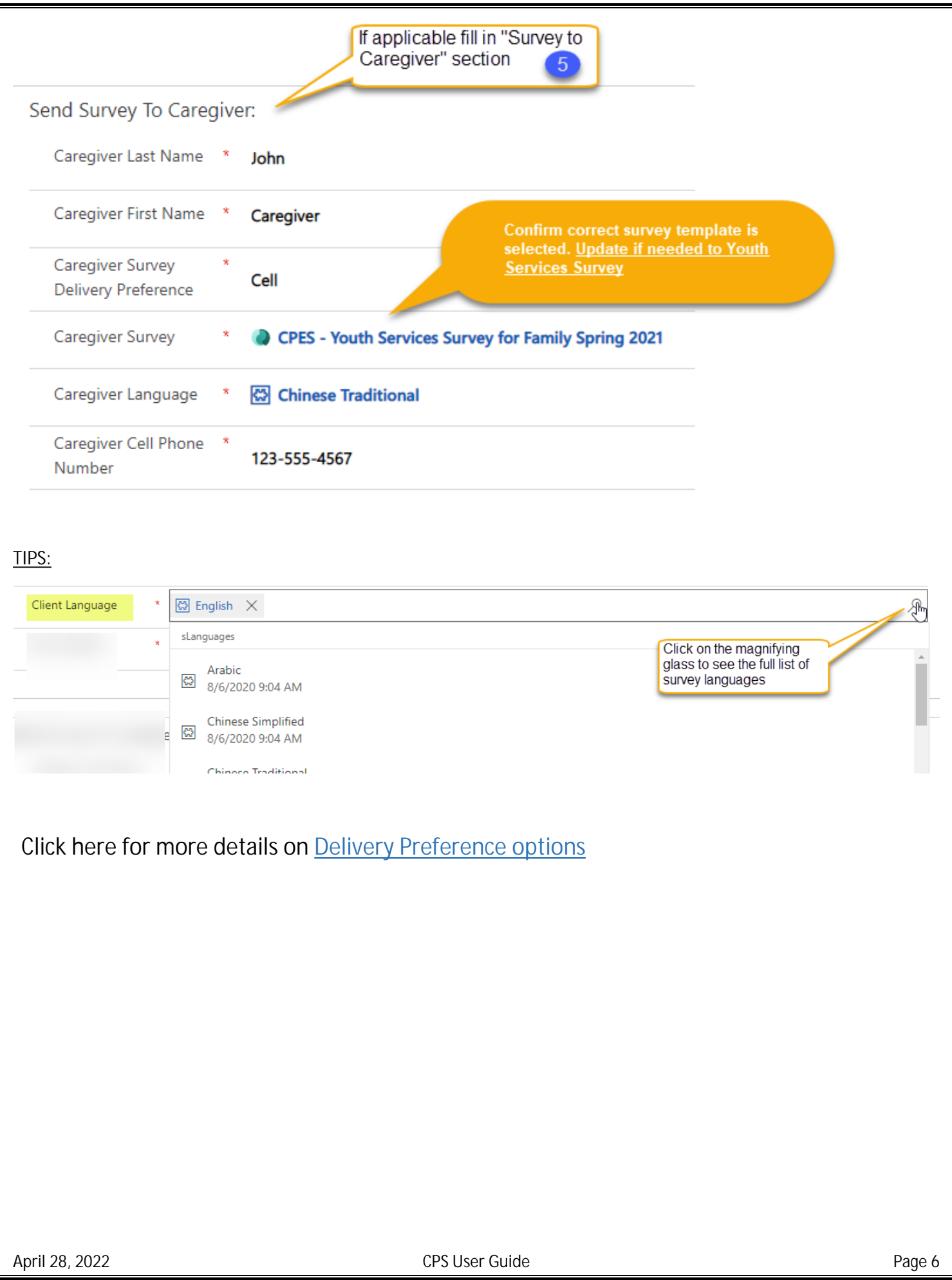

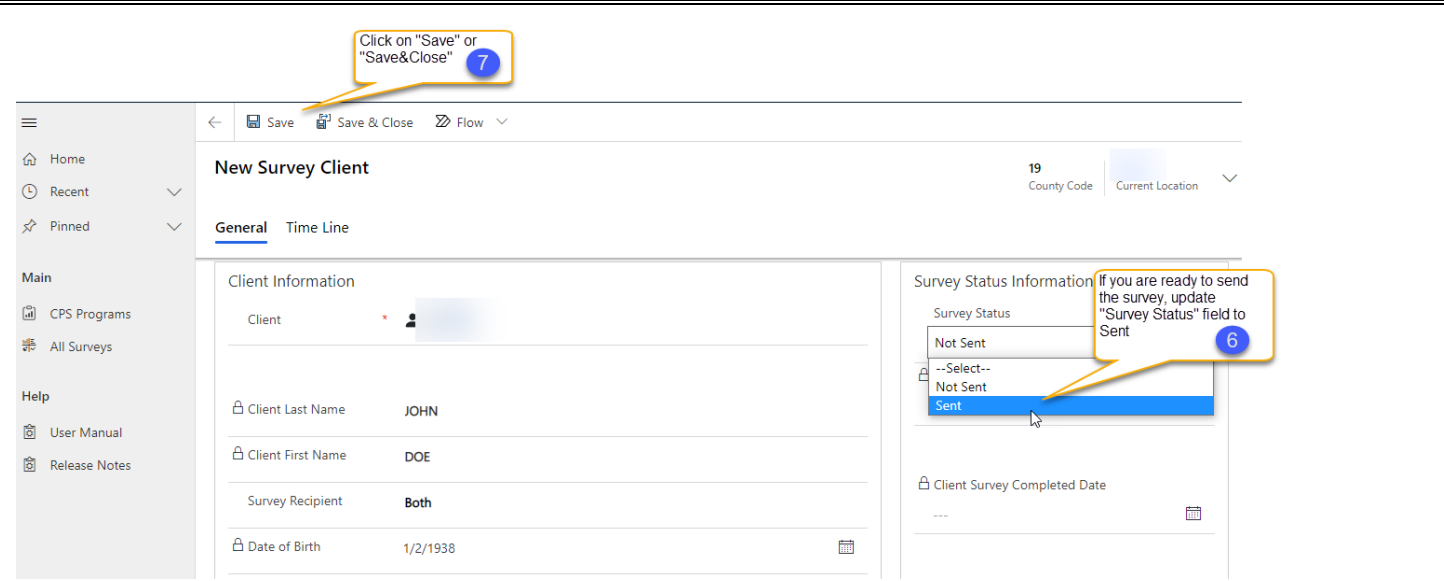

A survey will be sent to the Client and/or Caregiver via the preferred delivery method. Note that surveys can only be updated to a "Sent" status during the survey week.

If you would like to save the survey as a DRAFT and send it later, in step 6 leave the survey status as "Not Sent" and click "Save" or "Save & Close".

## <span id="page-6-0"></span>How to send a Survey that was saved as a *Draft*

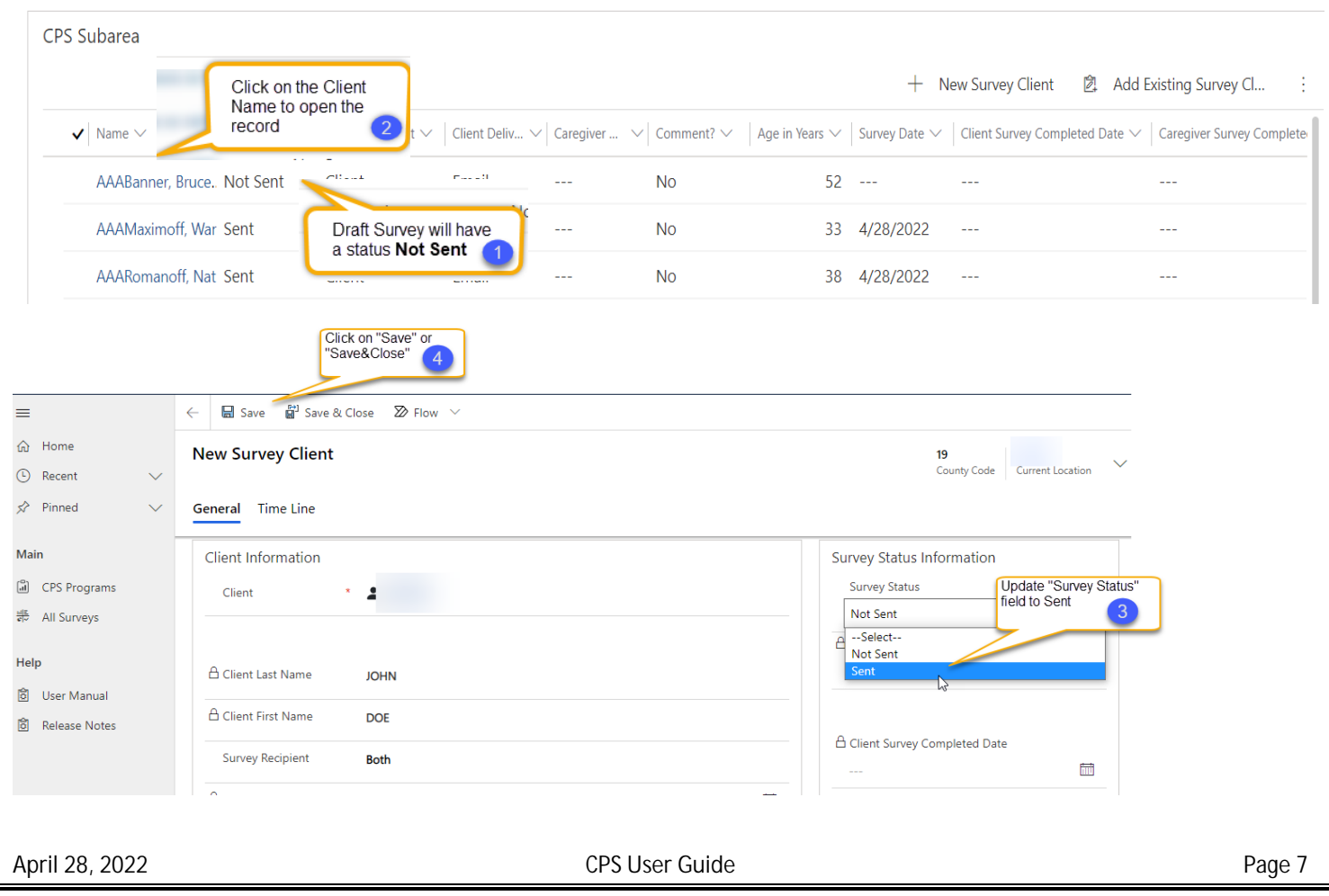

### <span id="page-7-0"></span>Survey Delivery Preference options

In the Client or Caregiver Delivery Preference field, you can select one of the below options:

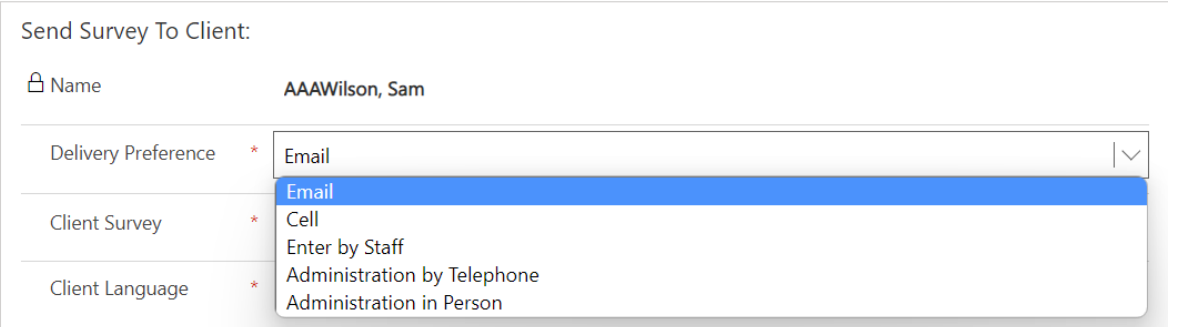

**1. Email** – **To send the survey to the Client or Caregiver via Email, select "Email" from the Delivery Preference drop-down and enter a valid email in the Email Address field**

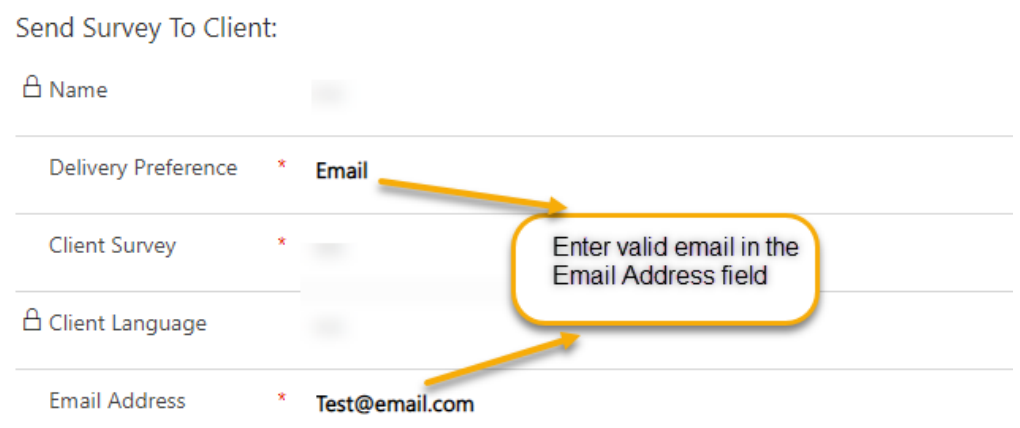

**2. Text message - To send the survey link to the Client or Caregiver in a text message, select "Cell" from the Delivery Preference drop-down and enter a valid cell phone number in the Cell Phone Number field**

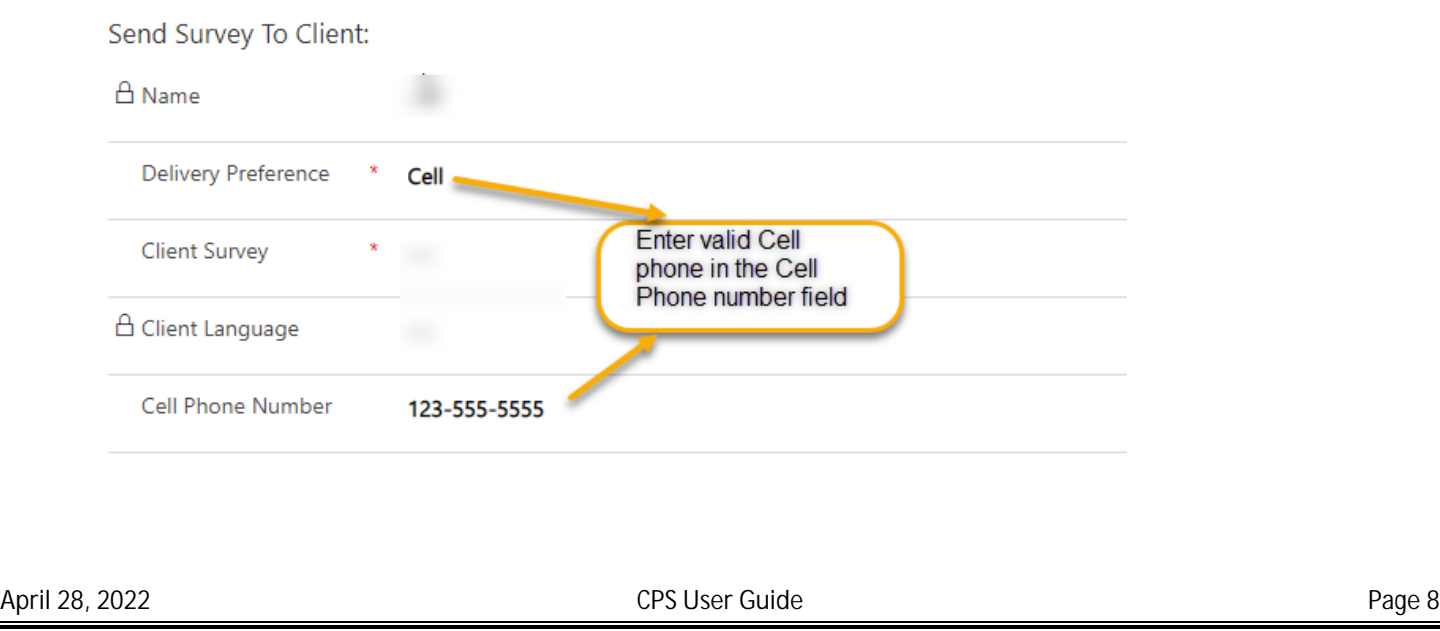

**3. Generate a unique link for the survey – When you select "Enter by Staff", "Administration by Telephone", or "Administration in Person" the system will generate a unique link to the survey. Copy and paste the link from the survey URL field into a new browser window to fill in the survey on behalf of the Client or Caregiver.**

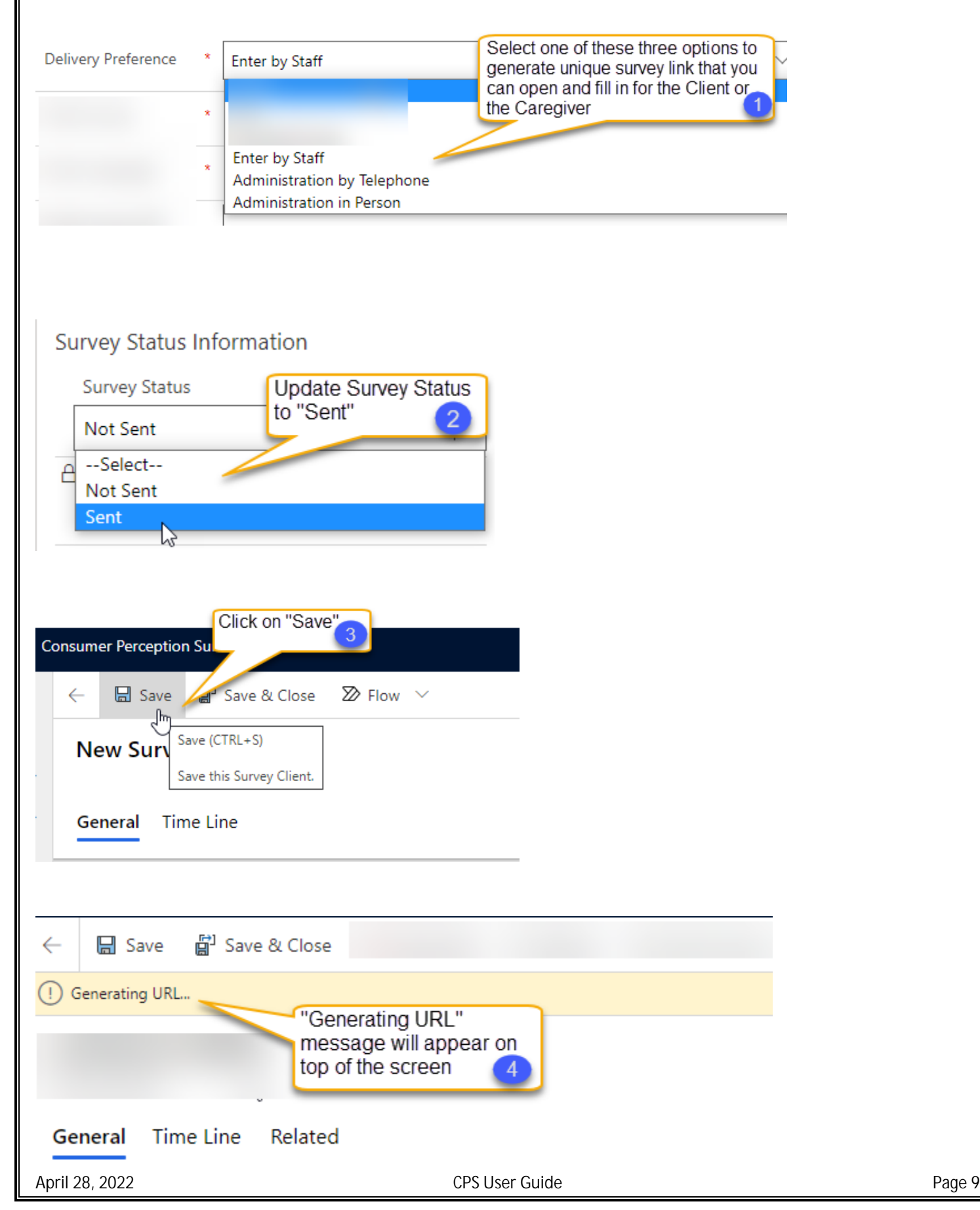

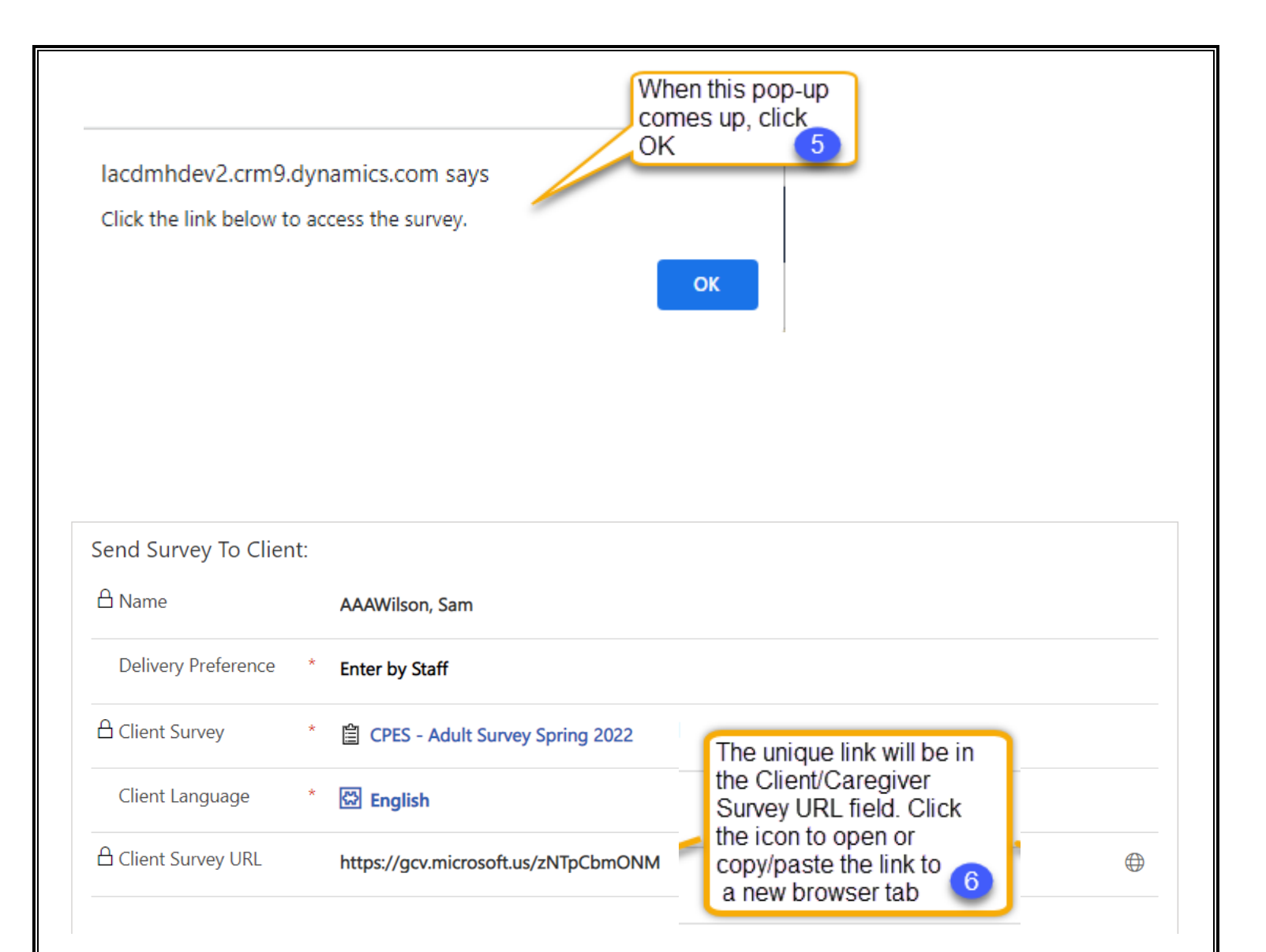

### <span id="page-9-0"></span>How to review Client and/or Caregiver Comments

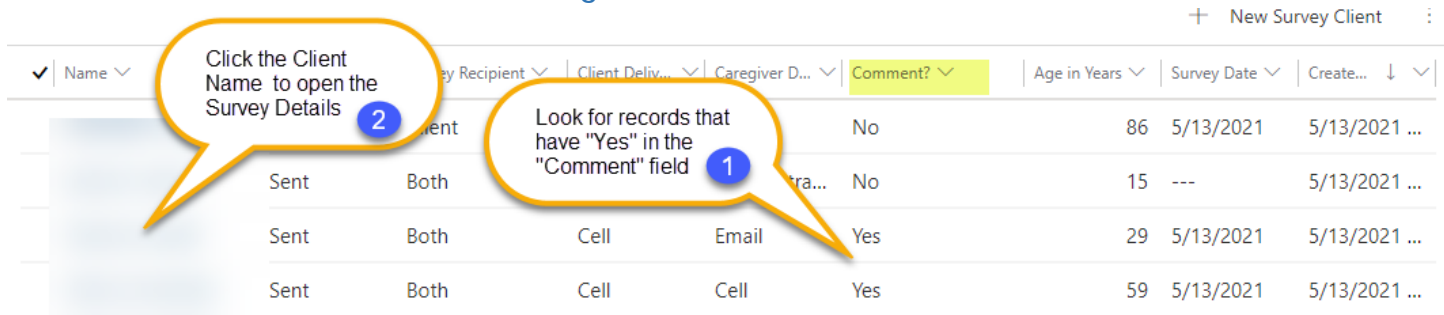

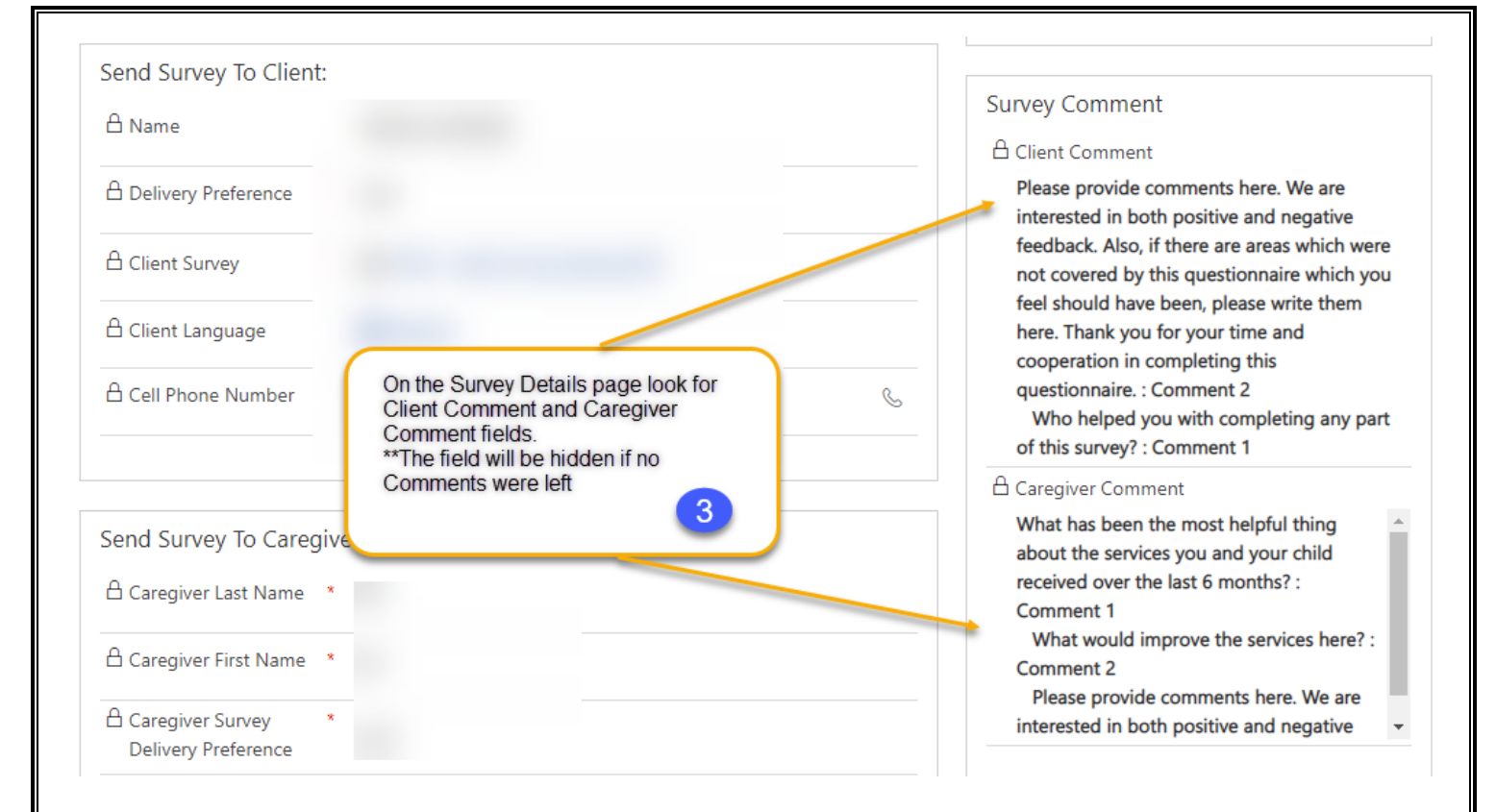